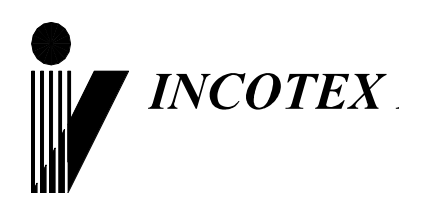

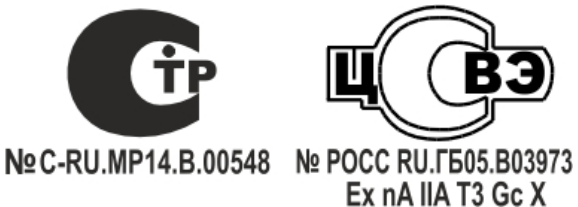

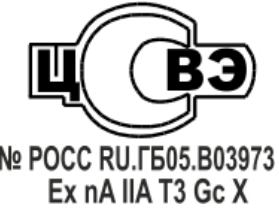

# **Тахограф «Меркурий ТА-001»**

## **Краткое руководство для водителей**

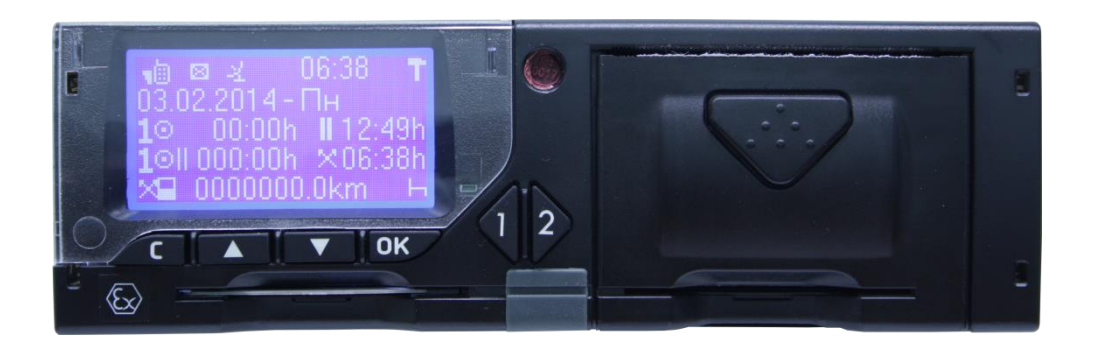

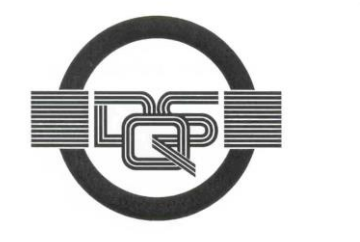

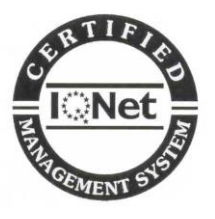

**Качество изделия обеспечено сертифицированной IQNet системой качества производителя, соответствующей требованиям ГОСТ Р ИСО 9001-2008 (ISO 9001:2008). Производитель имеет сертификат Органа по сертификации Германии – DQS на соответствие требованиям стандарта DIN EN ISO 9001:2008**

**Москва**

### **1. Органы управления тахографом**

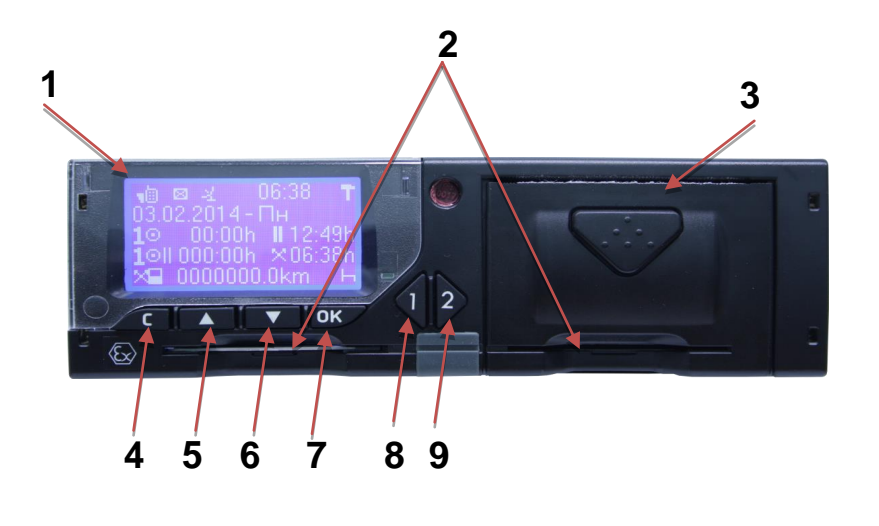

- 1. Дисплей;
- 2. Слоты №1 и №2 для карт тахографа;
- 3. Принтер;
- 4. Кнопка «**С**»:

*(отмена операции, переход на уровень меню вверх);*

5, 6. Кнопки «▲» и «▼»:

*(перемещение между пунктами меню и списков, смена варианта отображения, перемещение курсора);*

### 7. Кнопка «**OK**»:

*(выбор и подтверждение);*

### 8, 9. Кнопки  $\P$ и $\mathbf{P}$ .

*(извлечение карты соответствующего слота (длительное нажатие), перемещение курсора).*

### **2. Эксплуатационная безопасность**

**Внимание**! Во время вождения на дисплее тахографа могут появляться сообщения о том, что можно изъять вашу карту водителя. Не отвлекайтесь, полностью сконцентрируйтесь на дороге и транспортных условиях, чтобы избежать несчастного случая!

Будьте внимательны при открытии крышки принтера. Открывайте крышку принтера только в случае, когда нужно заменить бумажный рулон.

Помните, что термоголовка принтера может очень сильно нагреваться в зависимости от рабочего процесса. Подождите, пока термоголовка охладится, прежде чем поместить новый бумажный рулон. Используйте только бумажные рулоны, рекомендуемые изготовителем.

Не вставляйте другие карты в слоты тахографа, особенно кредитные карты, карты с печатными надписями, металлические карты и т.д. Слоты могут быть повреждены! Нельзя использовать поврежденные тахографические карты. Поверхности карты должны быть чистыми, сухими и свободными от жировых и масляных загрязнений.

### **3. Начало работы**

В соответствии с правильным рабочим принципом согласно регламенту и в целях обеспечения безопасности Вашей поездки, мы просим вставлять карту водителя только когда транспортное средство неподвижно.

Карту водителя можно вставить во время поездки, но это действие будет оповещаться как событие и будет записываться на карту водителя.

Если после запуска двигателя транспортного средства в слот тахографа не вставлена карта водителя, вставьте ее.

Сначала водитель, который будет вести транспортное средство, вставляет свою карту в слот 1 тахографа. Карта должна вставляться таким образом, чтобы чип был сверху указательной стрелкой вперед. После того, как карта водителя считана, сменный водитель вставляет свою карту в слот 2 тахографа.

Меню водителя и сменного водителя имеют одинаковый вид.

В верхнем правом углу стандартного окна индикации отображается символ  $\overline{0}$  или  $\overline{0}$  в зависимости от того, сколько карт водителя вставлено в слоты ( $\overline{0}$  - нет карты, или вставлена одна карта водителя,  $\overline{^{0}}$  <sup>0</sup> - вставлены две карты водителя).

**Внимание!** Движение транспортного средства по дорогам общего пользования без карты водителя в слоте тахографа запрещено. Нарушение данного требования может повлечь за собой наложение административного наказания в соответствии с законодательством РФ.

После ввода карты водителя появляются следующие сообщения:

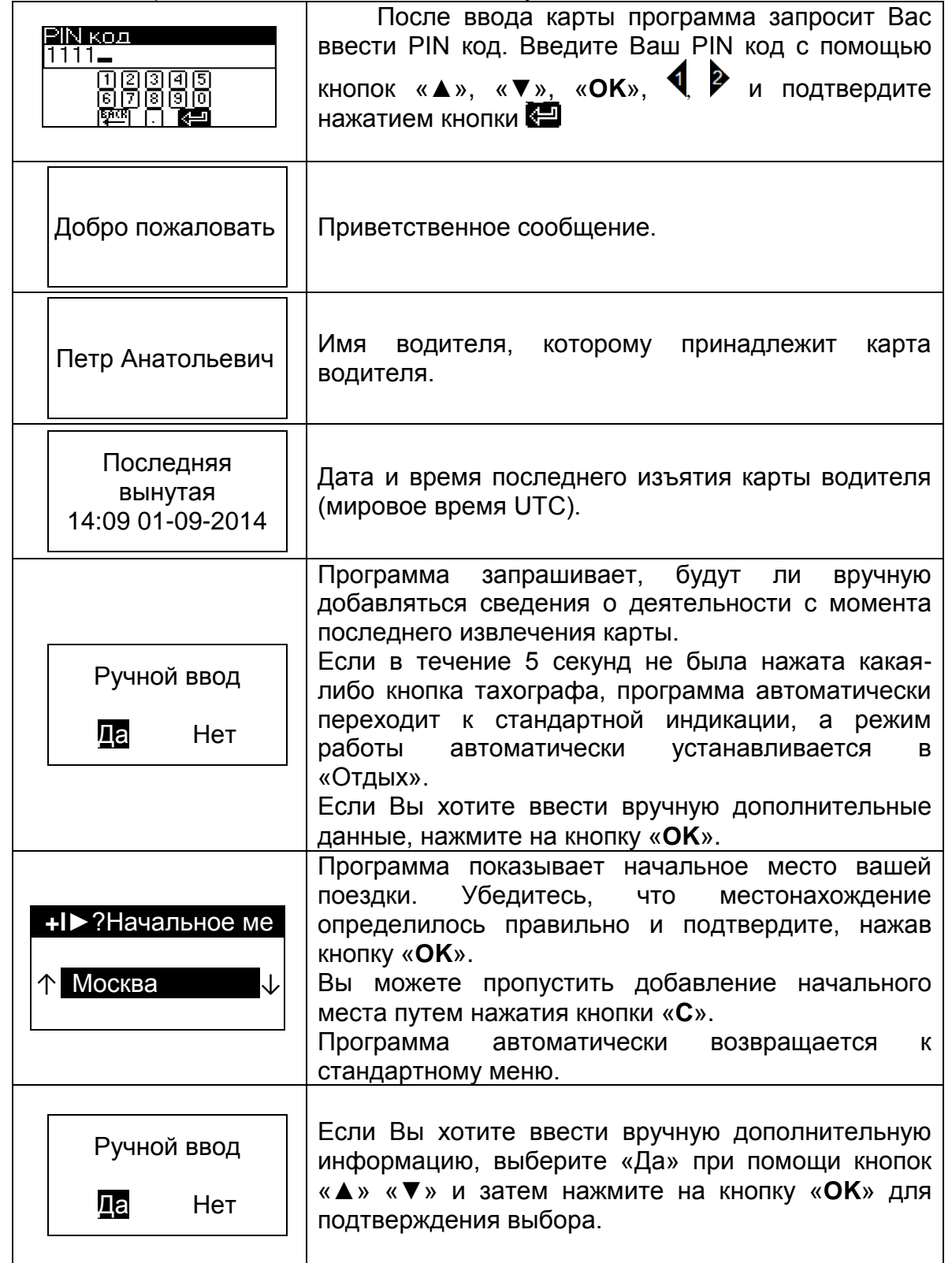

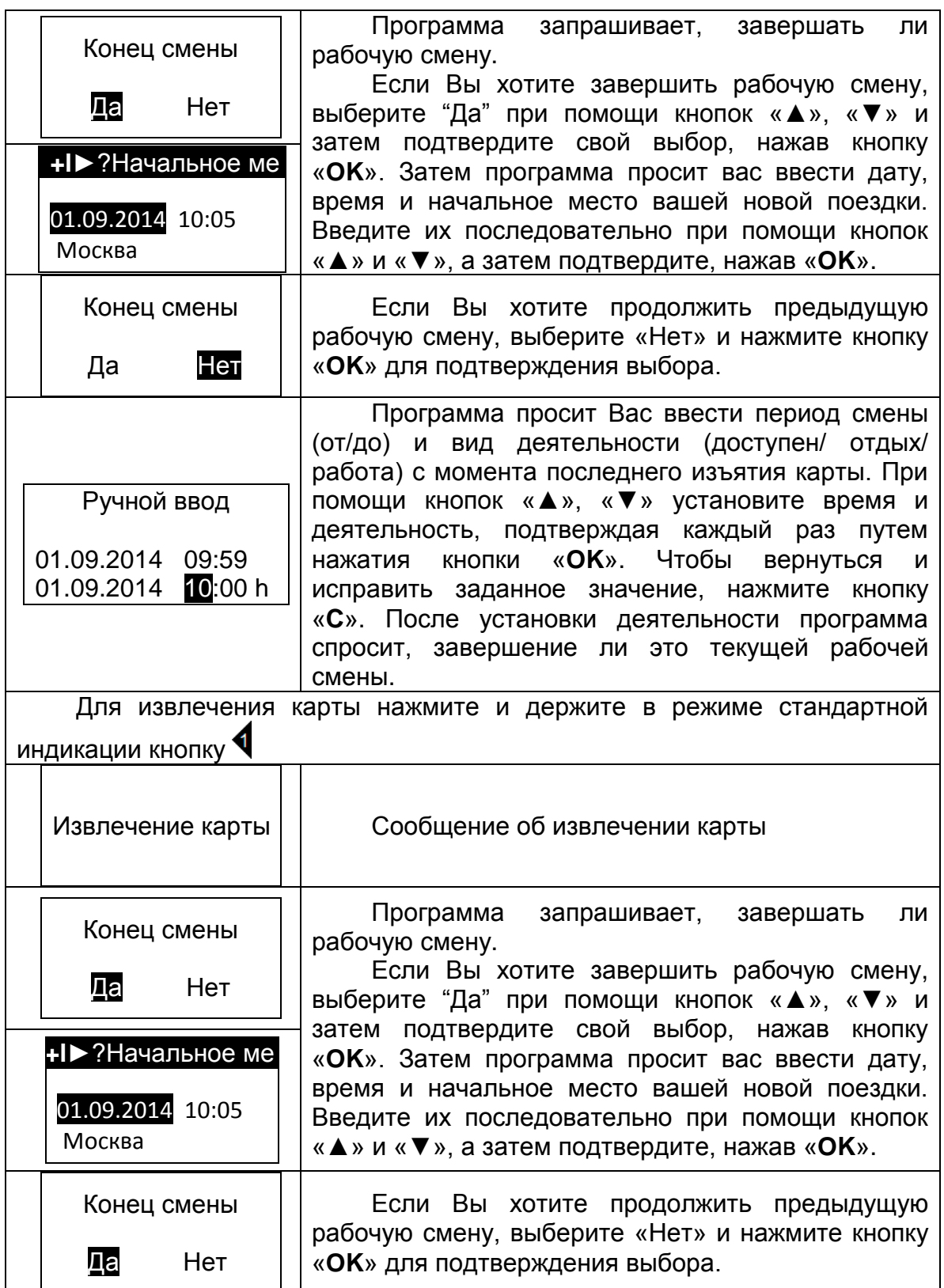

Программа автоматически возвращается к стандартному режиму индикации.

### *4. Режимы работы*

Рабочие режимы переключаются в режиме стандартной индикации с помощью  $\kappa$ нопки  $\blacktriangleleft$ . Возможны следующие режимы:

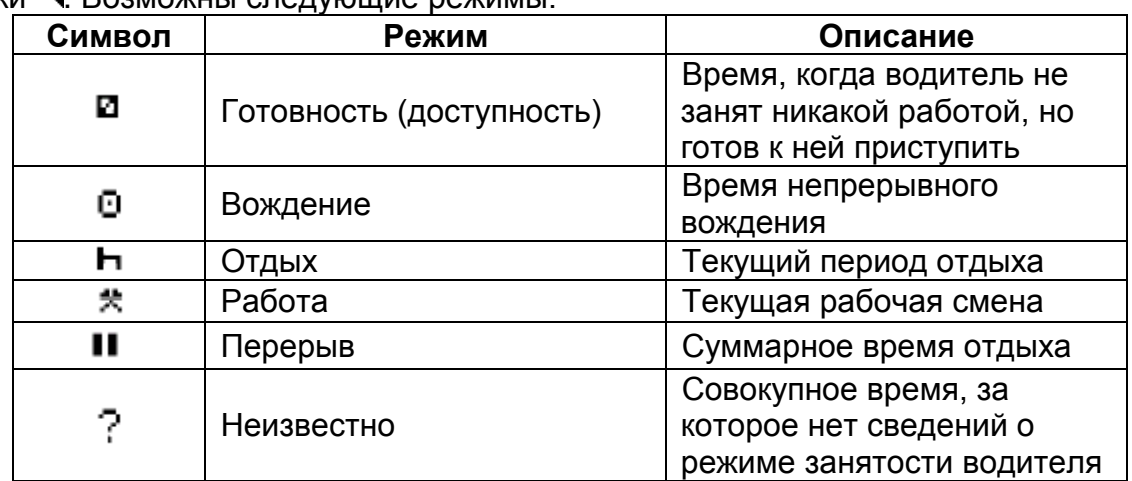

### *5. Телефон*

При входящем вызове на дисплее тахографа отображается номер вызываемого абонента. Чтобы принять вызов нажмите кнопку «**OK**», а чтобы отклонить или завершить текущий разговор – кнопку «**С**».

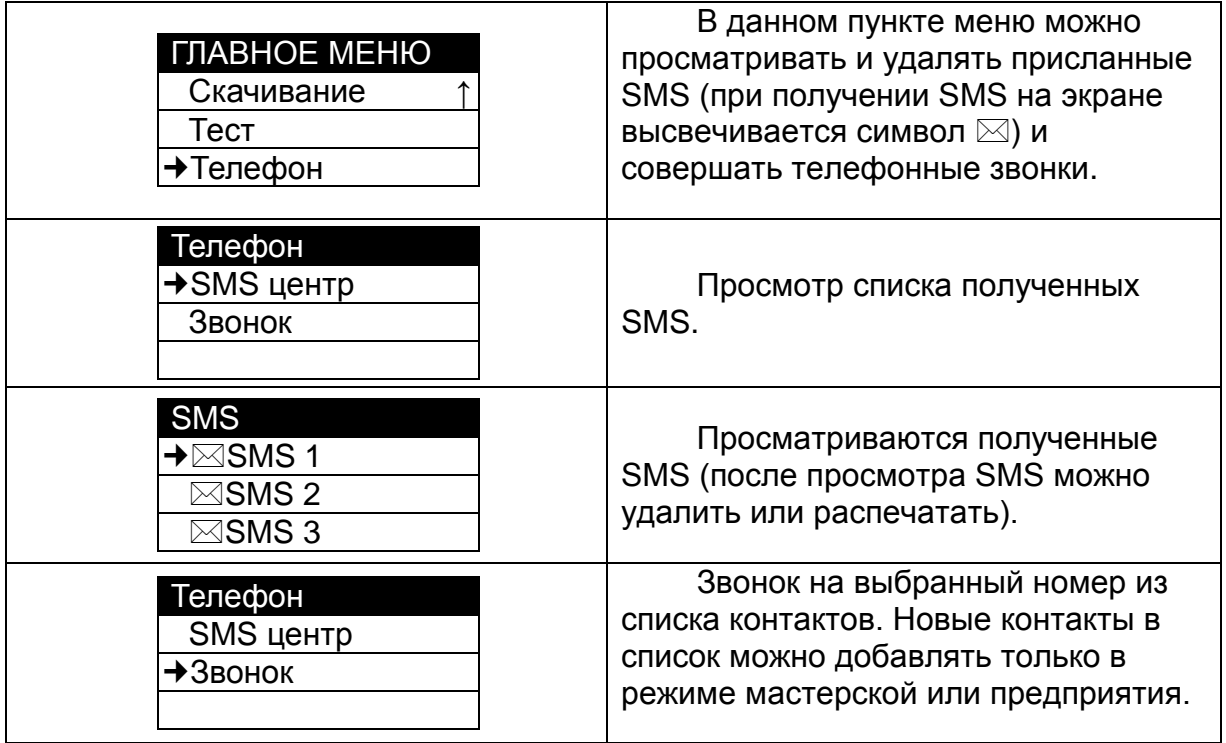

### *6. Печать отчетов*

В режиме стандартной индикации нажмите «**OK**» для вызова Главного меню.

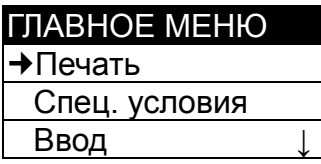

Выберете пункт меню «Печать» и нажмите «**OK**»

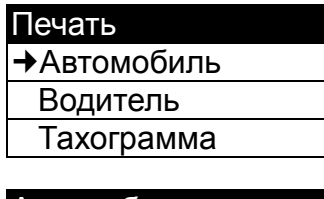

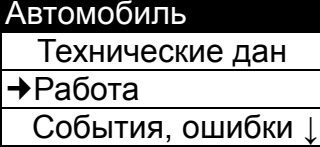

Будет напечатана суточная распечатка по автомобилю

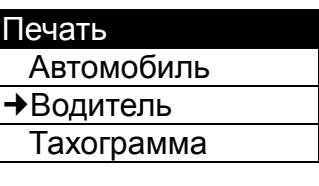

Водитель Работа События, ошибки

Будет напечатана суточная распечатка по водителю

Выберете необходимый вид отчета и нажмите «**OK**». На дисплее отобразится поле выбора даты, за которую необходимо снять отчет.

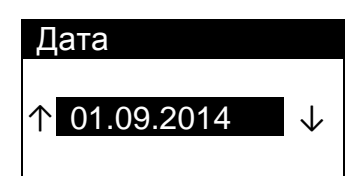

Выберите необходимую дату с помощью кнопок «▲» и «▼» и нажмите «**OK**». Отчет отобразится на дисплее тахографа.

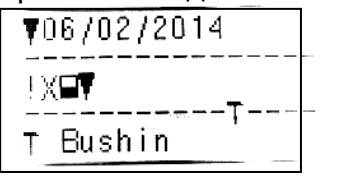

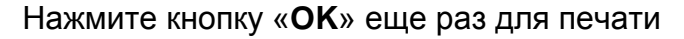

### *7. Образцы распечатки отчетов*

### Образец отчета по водителю

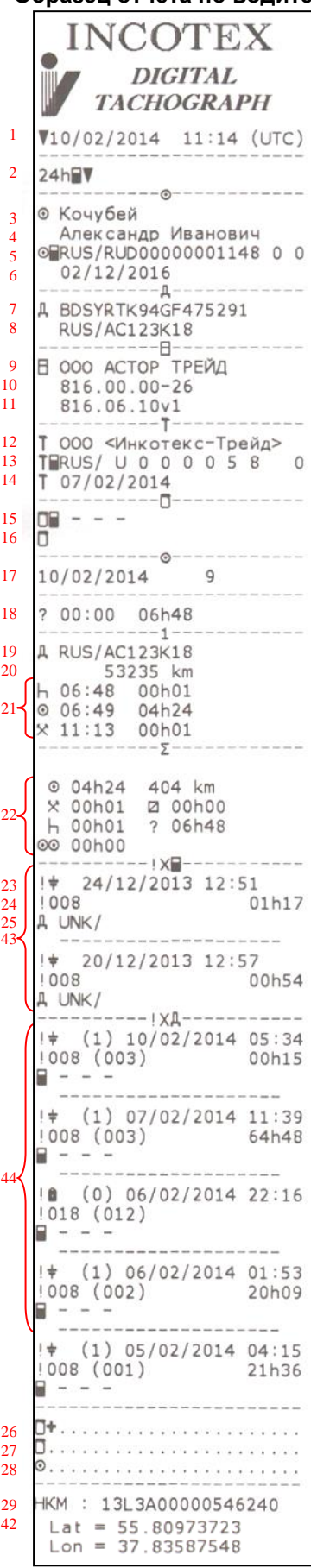

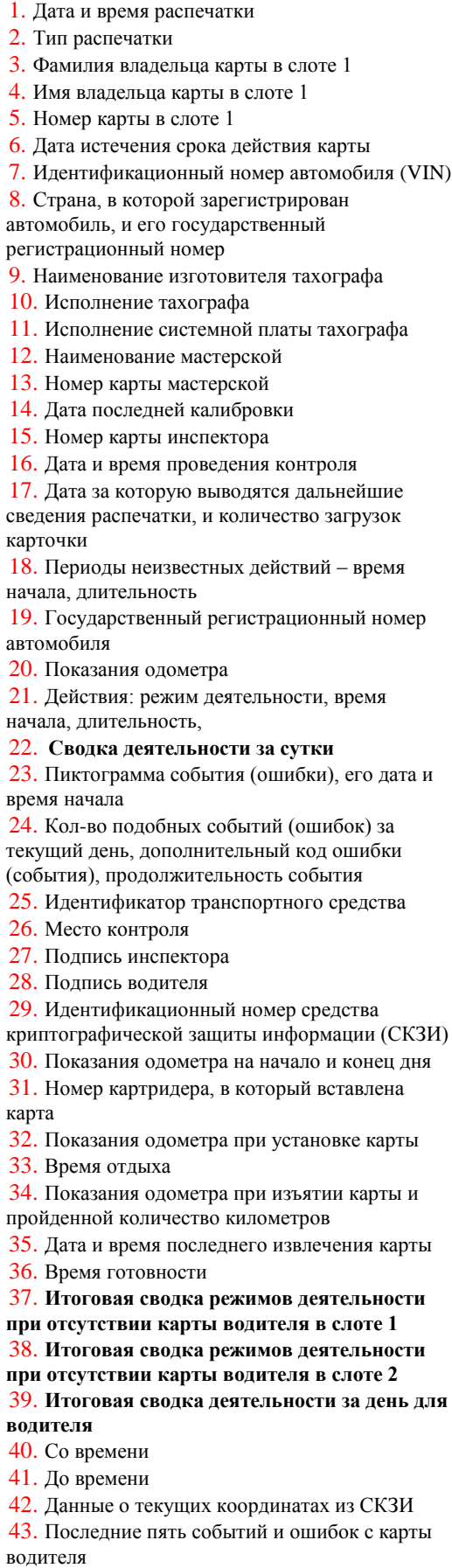

44. Последние пять событий и ошибок из памяти тахографа

### **Образец отчета по автомобилю**

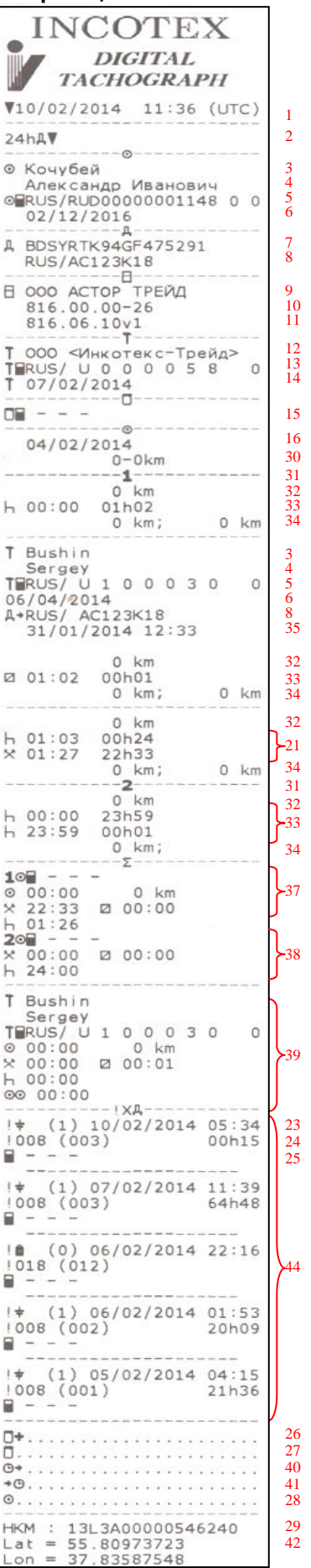

Редакция от 19.09.2014 г.

В данном руководстве приведены краткие сведения о работе устройства. Подробные сведения о работе тахографа «Меркурий ТА-001» смотрите в «**Руководстве по эксплуатации**» АВЛГ 816.00.00 РЭ